# **Inleiding**

- Dit document beschrijft de procedure en voorzorgsmaatregelen voor het updaten van de firmware van de NAVIGATIE/MULTIMEDIA-ontvanger 2016.
- Wanneer zich een fout voordoet tijdens het updaten van de firmware, kan de NAVIGATIE/MULTIMEDIA-ontvanger 2016 onbruikbaar worden. Zorg ervoor dat u de onderstaande procedure en voorzorgsmaatregelen grondig leest alvorens de firmware te updaten.

### **Doelmodel en firmwareversie**

Het updateprogramma kan worden gebruikt voor de firmwareversies van de hieronder getoonde modellen.

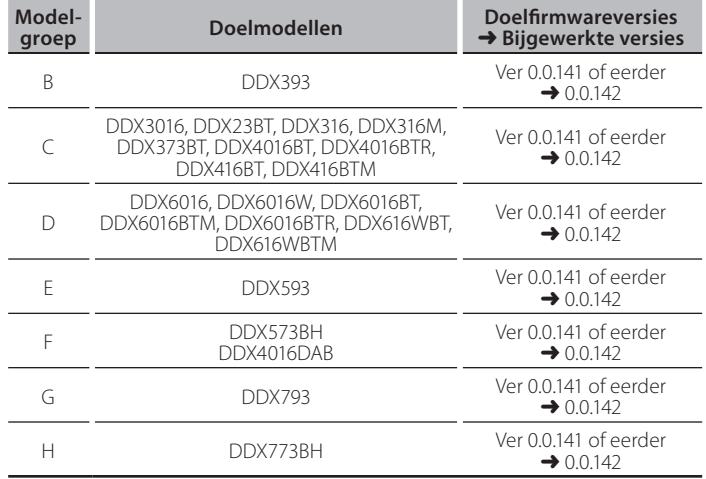

{≡≡}

Voor meer informatie over hoe u de firmwareversie kunt controleren, raadpleegt u "De firmwareversie controleren" hieronder.

# **Workflow**

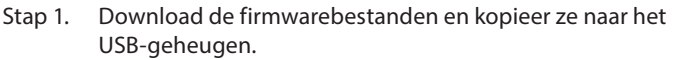

- Stap 2. Werk de firmware bij. (Het duurt ongeveer 5 minuten.) Reset het apparaat.
- Stap 3. Controleer dat de firmware is bijgewerkt.

#### **Het updatemedium aanmaken**

Maak het updatemedium aan op uw PC.

- 1. Download de updates van de website.
- 2. Pak het gedownloade bestand uit.
- 3. Kopieer het uitgepakte bestand naar de rootdirectory van de USB-<br>opslag.

#### {≕}

- USB-opslag wordt aanbevolen als updatemedium.
- Kopieer de updater niet naar een apparaat dat audiobestanden bevat. Blanco USB-geheugen wordt sterk aanbevolen.
- De update kan niet worden uitgevoerd wanneer het update programma in een onderliggende map is geplaatst.
- Wanneer de bestandsnaam van het updateprogramma gewijzigd is, kan de update niet worden uitgevoerd.

# **De firmwareversie controleren**

# 1. Raak [SETUP] op het THUIS-scherm aan

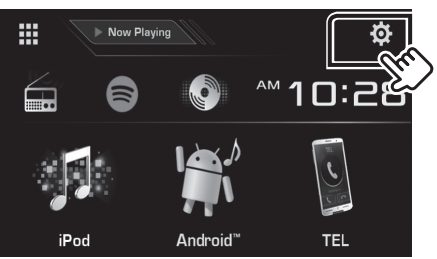

2. Raak [System Information] aan om het scherm System Information weer te geven.

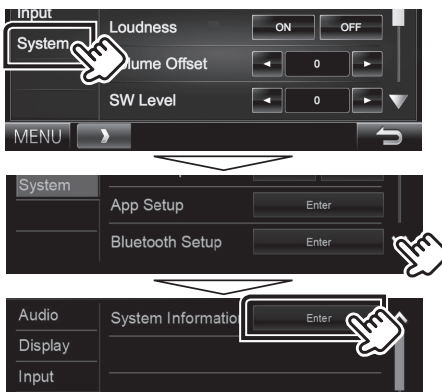

#### 3. Controleer de versie.

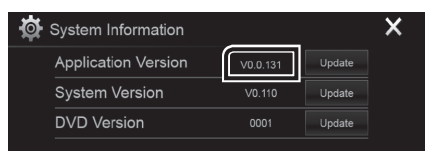

### **Het programma bijwerken**

- 1. Raak [SETUP] op het THUIS-scherm aan.
- 2. Raak [System Information] aan om het scherm System Information weer te geven.
- 3. Raak [Update] aan.

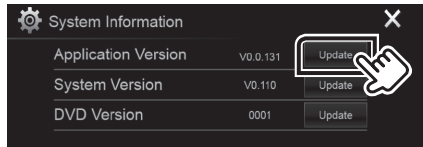

4. Sluit het USB-geheugen aan om het bijwerken te starten. (Het duurt ongeveer 5 minuten.)

**Let op:** Mogelijk blijft het scherm enkele seconden lang leeg. Koppel de USB-opslag niet los en sluit het apparaat niet af tijdens het updaten.

- 5. Verwijder het USB-geheugen wanneer het scherm "Update completed" verschijnt.
- 6. Reset het apparaat.
- 7. Controleer of de firmwareversie is geüpdatet door "De firmwareversie controleren" te raadplegen.

#### {≡≡}

#### **Wanneer "No File" wordt weergegeven**

- Controleer of de bestandsnaam van het updateprogramma de juiste is voor het model dat moet worden bijgewerkt.

# **Voorzorgsmaatregelen**

- · De update kan niet worden uitgevoerd met andere opslagmedia
- De Zorg ervoor dat u het voertuig op een veilige plaats parkeert voordat u de update uitvoert. Laat de motor draaien om te voorkomen dat de batterij uitgeput raakt.
- Schakel de motor of de stroom van de Navigatie/Multimedia-ontvanger niet uit tijdens het bijwerken. De update kan niet correct worden uitgevoerd en de Navigatie/Multimedia-ontvanger kan onbruikbaar .worden